## ZOOM – uczeń

## Jak dołączyć do klasy (komputer)

1. Nauczyciel prześle Ci wiadomość na grupie messenger z linkiem i innymi niezbędnymi danymi do Twojej klasy Zoom.

 Join Zoom Meeting <https://zoom.us/j/98094299779?pwd=NWV3UVVLTTZacGxqMDgwdmJ3bTZaUT09> Meeting ID: 980 9429 9779 Passcode: 44rfzD

Kliknij ten link. Możliwe jest również zalogowanie się do klasy, wpisując kod (meeting ID) przesłany przez nauczyciela, w tym celu otwórz aplikację zoom i postępuj zgodnie z poniższą instrukcją.

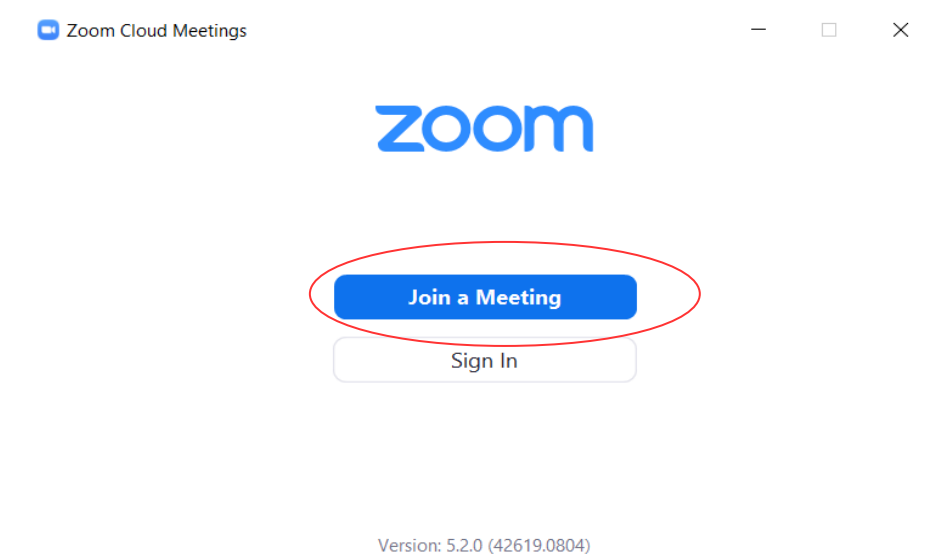

2. Wpisz swoje imię i nazwisko, oraz numer ID ( Meeting ID) przesłany przez nauczyciela.**D** Zoom

 $\overline{\phantom{a}}$ 

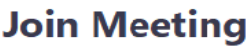

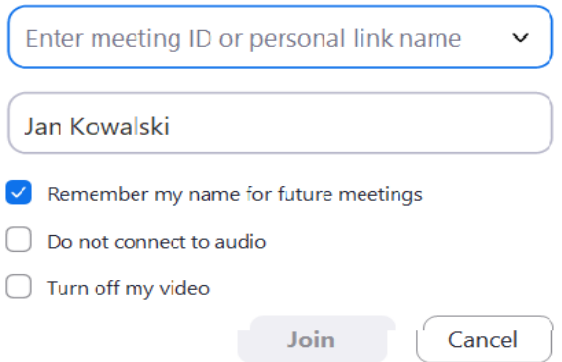

- 3. Kliknij "Join with Computer Audio", aby podłączyć mikrofon.
- 4. Wpisz hasło ( Passcode ) przesłane przez nauczyciela.

5. Jeśli będziesz chciał zalogować się na lekcję przed swoim nauczycielem, zobaczysz poniższy ekran (poczekaj do momentu aż nauczyciel zaloguje się na lekcję, nie wylogowuj się z aplikacji zoom).

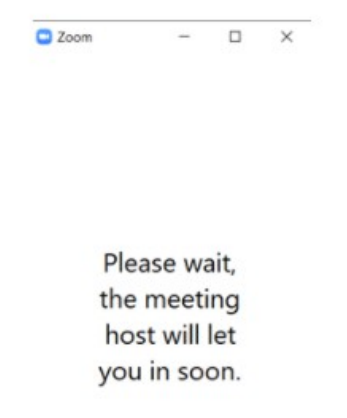